# FACTSheet

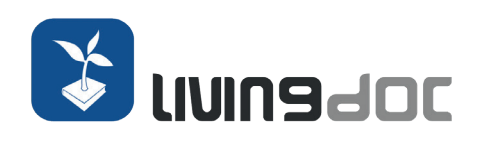

# LivingDoc – Your Open Source Testing Collaboration Solution

LivingDoc is a powerful Open Source tool that supports the implementation of collaboration driven methods like Behavior Driven Development or Specification By Example. Due to its smart integration into Atlassian Confluence it is one of the best tools to evolve a living documentation system, especially if you are already using Atlassian Confluence as your Knowledge Management System. This feature is what sets LivingDoc apart from its competitors. Some of those, while very developer friendly, are not really accepted by experts, like Business Analysts, Experts or Testers, without a strong technical background. Even the reporting features provided by those competitor tools or their extensions/plugins do not measure up to LivingDoc.

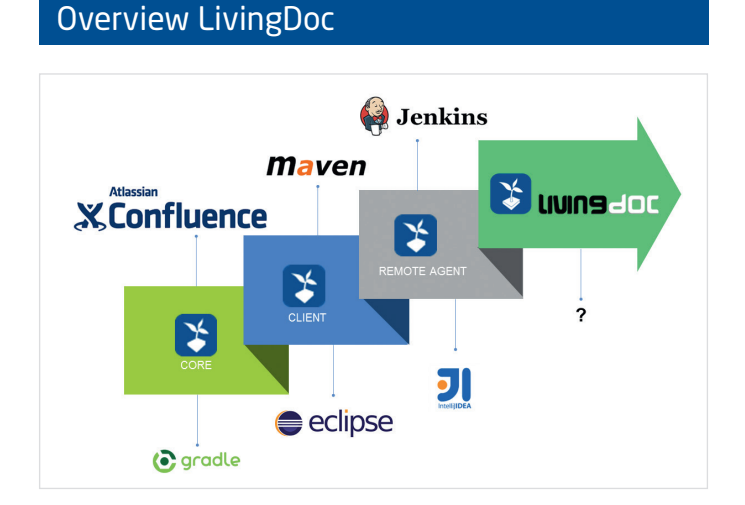

Atlassian Confluence features the LivingDoc plugin. LivingDoc works by executing a Confluence page which calls custom written Fixtures. A Fixture is a bridge between the Confluence page and the System Under Test (SUT) and is written in Java. Whenever a page in Confluence is executed, the Remote Agent receives the pages in HTML format, which are then processed by LivingDoc. The methods of the Fixture are called with the appropriate parameters, which in turn executes a piece of business logic in the System Under Test, and passes the results back to the Confluence page. There it is visually indicated if a test has passed or not.

# Creating Executable Specifications

#### Context Definition (Setup)

Context Definition is used to simplify the creation of a particular state for the System Under Test.

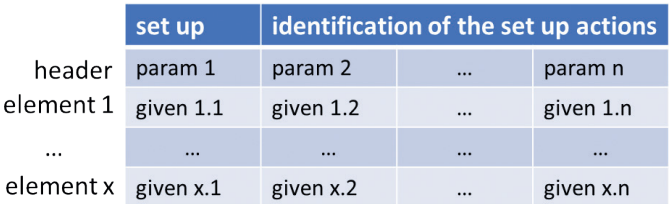

The first row of the table indicates the name of the interpreter and the name of the desired state. The second row is called header row and serves to identify the data to be inserted in the System Under Test. Finally, the remaining rows contains the data to be inserted

#### Decision Table

Rule Validation is used to express concrete and measurable business rules. It compares the values returned by the System Under Test against the expected values defined by the Business Expert.

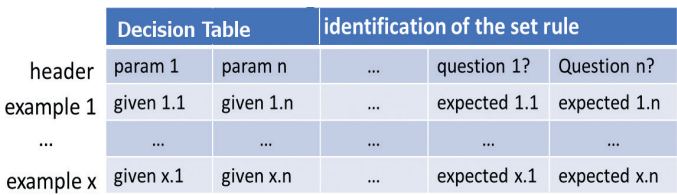

The first row of the table indicates the set of rules. The next row is called the header row and serves to distinguish the given values and the expected values. Given values serve as inputs to the system, whereas expected values serve as comparison values against values that are actually returned by the system. When a column header ends with special character ? or (), it denotes an expected value. Finally, the remaining rows capture the examples. They are the executable test rows.

#### Specific Keywords

For the table Rule Validation you can use two keywords for special cases.These keywords are placed instead of an expected value.

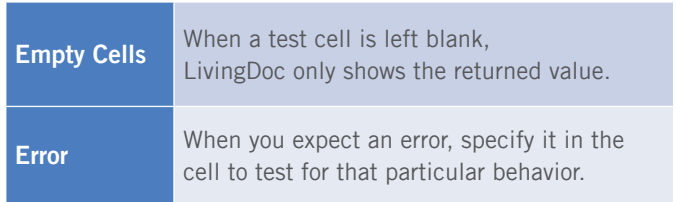

### List Validation (List of, Set of, Superset of, Subset of)

List Validations are used to express any kind of groups, lists or sets of values to be compared with the System Under Test. The test result depends on the specific collection selected.

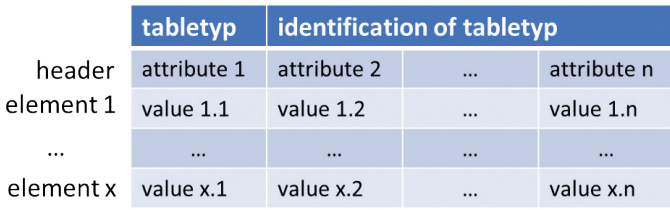

As for all other interpreters, the first row of the collection interpreters specifies the name of the interpreter and the name of the collection to be tested. The next row is used to define the name of each attribute related to the members of the collection of data. The following rows are used to specify the set of values to test.

#### Workflow Validation (Workflow/Scenario)

Workflow Validation is used to express interactions with the System Under Test which must be performed in a particular order. This form of specification provides information about the business flow.

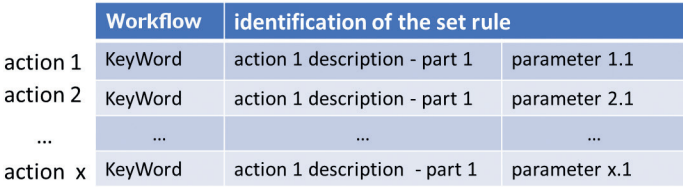

As for all other interpreters, the first row of the Workflow Interpreter specifies the name of the interpreter and the name of the sequence of actions to be tested. What makes the Workflow Interpreter special is that it only has to be defined once for all the sequences of actions expressed in a page. Obviously, the Workflow Interpreter must be defined before any sequence of actions. The following rows are used to express specific actions. The form of each row of a Workflow Interpreter must respect the following rules:

- a row must begin with a part of the action description
- each parameter must be isolated in a cell
- each parameter must be separated by parts of the action description

An action description can be left blank in order to separate two parameters. The Workflow Interpreter provides a minimum of keywords used to define a specific action. The Workflow Interpreter may also be expressed in Bullet List form or Number List form.

## Specific Keywords

LivingDoc offers a list of keywords to support the Business Expert. Those keywords are placed at the beginning of an action row.

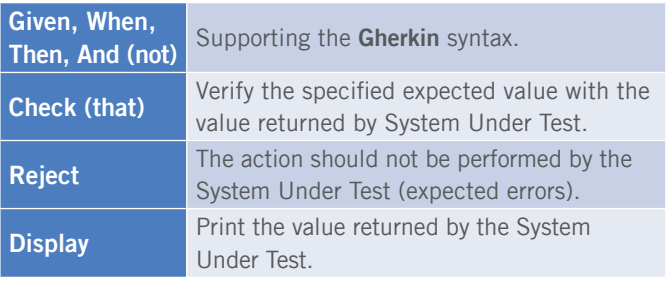

# Macros for Confluence Pages

The LivingDoc Confluence plugin places different utility macros at your disposal.

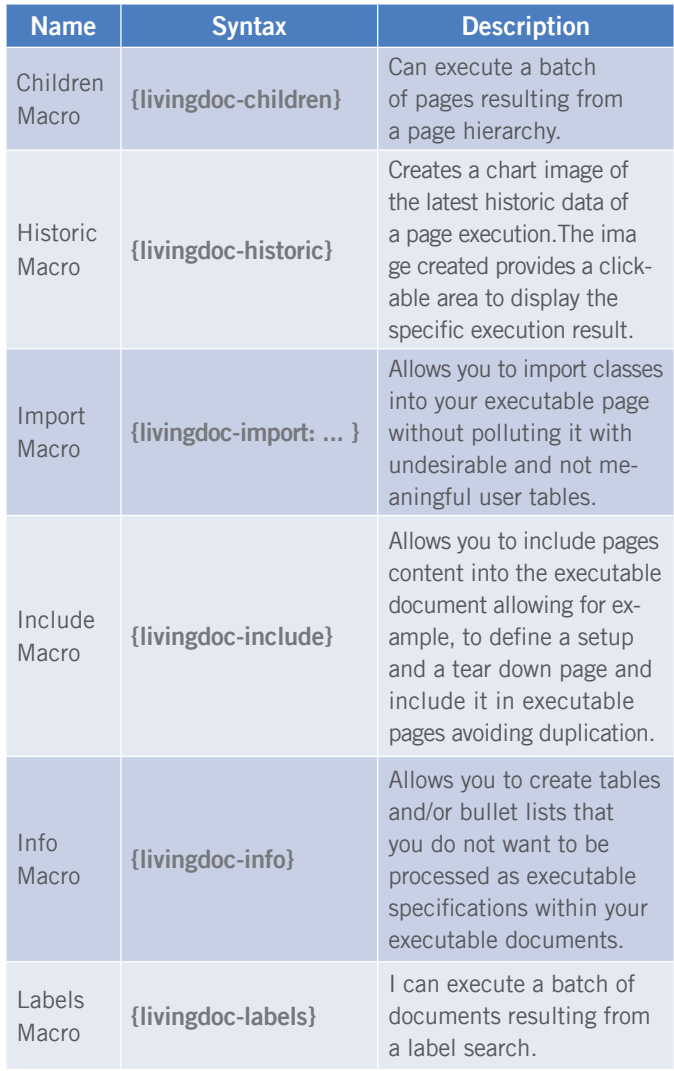

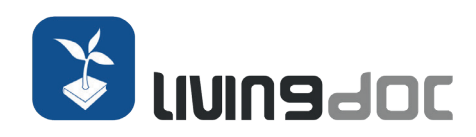

Generally, Fixtures are glue-codes that connect the functions or methods you want to test with the executable table inside Confluence. For this introduction, we implement functional code instead of calling functions or methods.

You need to open up a Confluence Space, which you have registered as a LivingDoc Space beforehand and create a new page. Now you can start writing your executable specification. To do this, create a new table with at least 3 columns and 3 rows. Since it is a simple example code, a "Decision Table" interpreter will suffice. Enter "Decision Table" into the first cell. In the next cell type in the name of your Fixture.

Your first executable specification could look like this:

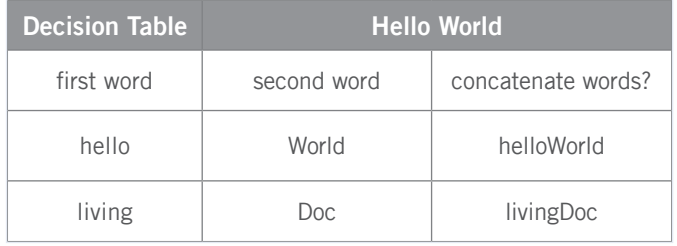

It is necessary to add **livingdoc-core JAR** to the pom.xml of your project. By doing this you can use LivingDoc-Classes.

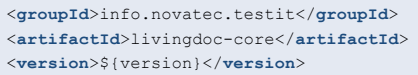

You may have noticed the parameters next to the Annotation **FixtureClass** and **Alias**. They are aliases and aredirectly mapped to the classname.

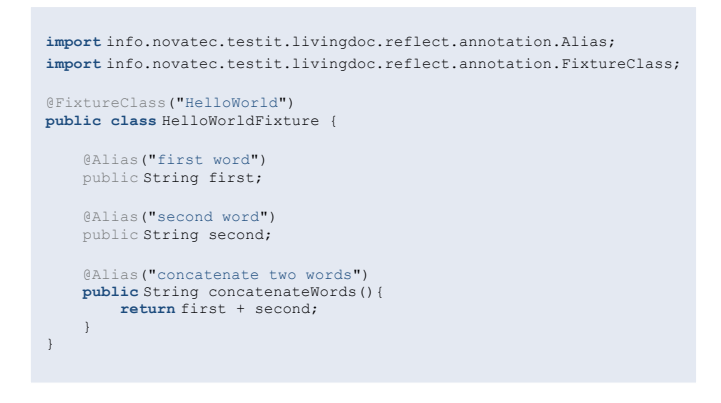

# Writing Fixtures Specification execution via Confluence

By enabling "LivingDoc enabled" check box your Confluence page will be activated as a LivingDoc page and the "Execute" button will be visible.

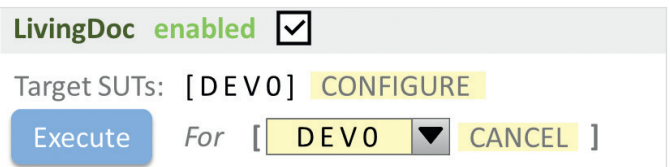

# Reports in Confluence

After a page is executed you will immediately get result reports for it. The following report is an example of a failing test:

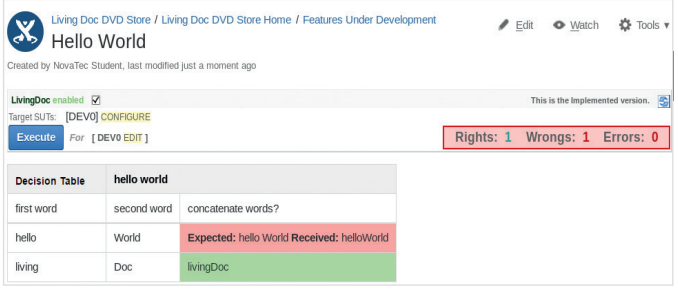

# Reports in Jenkins

Your Jenkins records all result statistics after every build. These statistics are visualized in a chart. LivingDoc can be integrated in your Continuous Integration process easily.

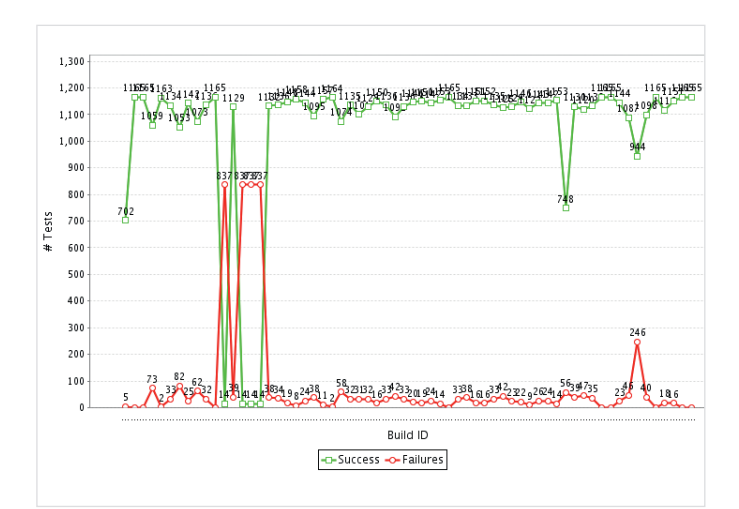

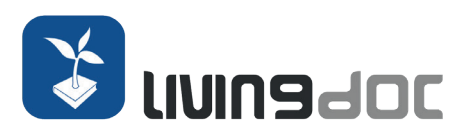

# **Contact**

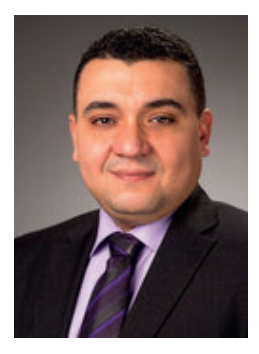

**Anis Ben Hamidene** Senior Managing Consultant Head Of Competence Area Agile Quality Engineering

Phone: +49 711 22040-700 Mobile: +49 170 7998 715 Mail: anis.benhamidene@novatec-gmbh.de

### **LivingDoc is created and developed by**

Founded in 1996, NovaTec Consulting GmbH is an independently managed IT consulting fi rm based in Germany. The service portfolio ranges from individual needs analyses, architecture consulting, development of high quality software systems, as well as the selection and implementation of high performance software applications. As experts in agile development methods we produce high quality products as well as helping our clients introduce and improve their own agile development methods.

NovaTec Consulting GmbH Dieselstraße 18/1 D-70771 Leinfelden-Echterdingen www.novatec-gmbh.de

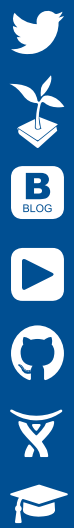

**Twitter** @NT\_AQE

**Website** www.novatec-gmbh.de/ld

**Blog** www.novatec-gmbh.de/aqe-blog

**YouTube** www.novatec-gmbh.de/ld-youtube

**GitHub** www.novatec-gmbh.de/ld-github

**LivingDoc Documentation** ww.novatec-gmbh.de/ld-doc

#### **Trainings**

LivingDoc: www.novatec-gmbh.de/ld-training Specification By Example: www.novatec-gmbh.de/sbe-training